## Update an ArcGIS for Desktop Student Edition License

ArcGIS Student edition licenses are valid for one year (365 days) from the date of activation. It is possible to extend the license timeout date without reinstalling the software and without obtaining another installation DVD.

- 1. Obtain a new registration code (in the form of EVA123456789) from the Help Desk or it-help.
- 2. Log on to your computer with administrative privileges. Ensure that you have a network connection available.
- 3. Visit [http://www.esri.com/StudentEdition](http://www.google.com/url?q=http%3A%2F%2Fwww.esri.com%2FStudentEdition&sa=D&sntz=1&usg=AFQjCNGrGd0KcL2HyCesoCYsAE30zP-3LA) and log in with your Esri global account.

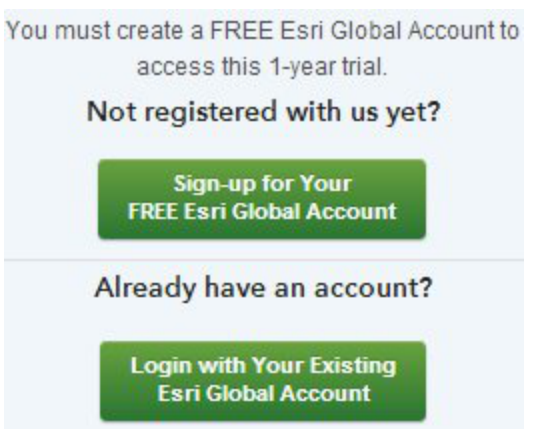

**Logout** 

- 4. Enter your registration code to activate it with Esri's database. Click prompted to download software. (If you are simply updating your license you should not need to download the software).
- 5. Open the ArcGIS Administrator. Allow elevated UAC privileges if prompted.

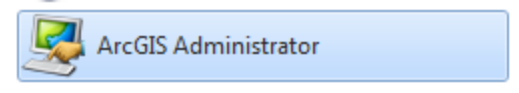

6. Click on Desktop in the left side of the ArcGIS Administrator window.

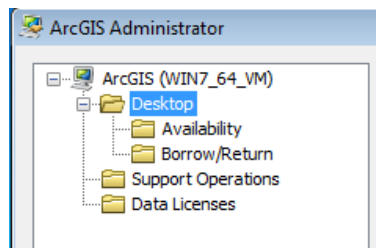

7. Ensure that Advanced (Arclnfo) Single Use is selected under software product. (A Concurrent Use license requires a connection to the Campus network or a VPN connection for use). Select Authorize Now... to open the Authorization Wizard.

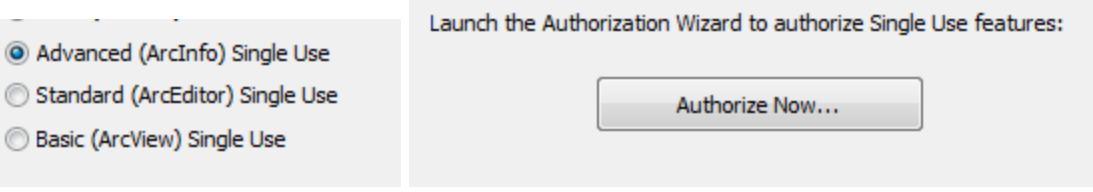

8. Select "I have installed my software and need to authorize it." Click Next>.

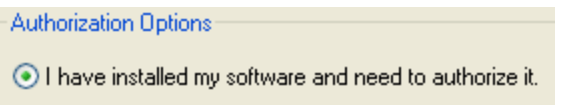

9. Choose "Authorize with Esri now using the Internet" (the default option) and Next>.

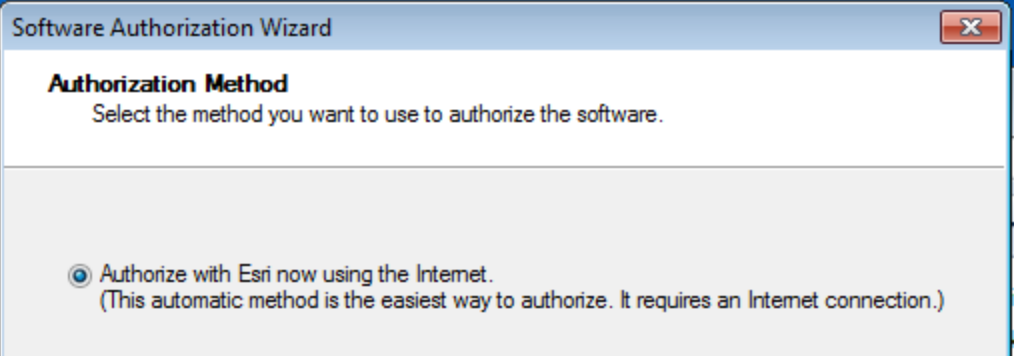

10. Enter your contact information and Next>, then choose"Education Student", "Higher Education", and "Other". Click Next>.

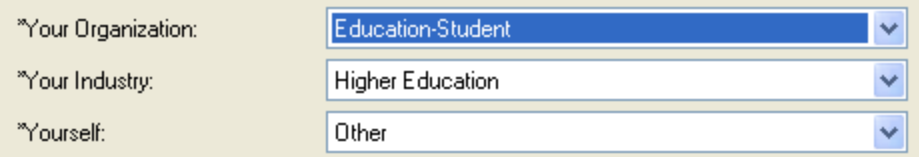

- 11. Enter your authorization number (activated in step 4.) and click **Next >**.
- 12. Leave "I do not want to authorize any extensions at this time." selected. and click Next>.

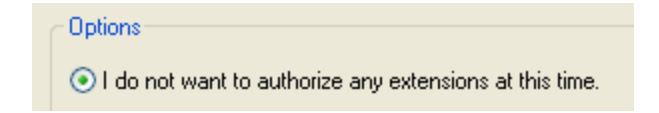

- 13. Next> to skip evaluating extensions (these are included with your license). The authorization wizard will connect to Esri's server to activate the installation. If you receive any errors during the authorization process, try selecting <Back and Next> to reconnect to their server and restart the activation process. The entire authorization procedure takes several minutes, perhaps longer depending on network congestion and the load on Esri's servers.
- 14. Choose Finish when you see a "Congratulations" message.

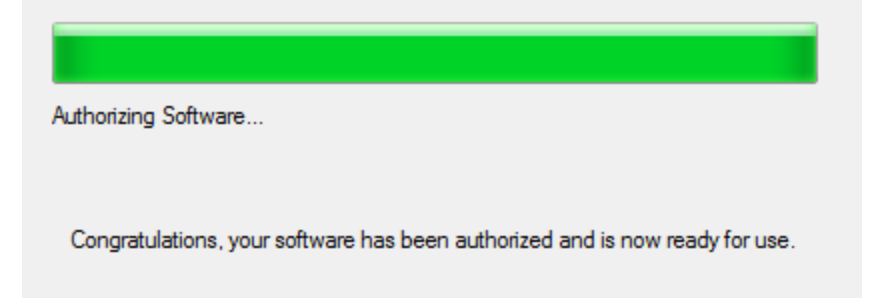

15. Click on Availability in the left side of the ArcGIS Administrator window. You should see "Installed" and "Authorized" listed for a number of Esri products with an expiration date of one year from the date you completed the authorization process.

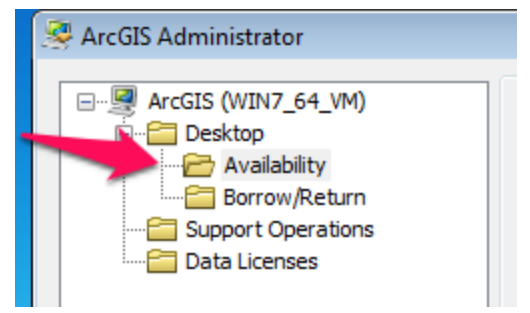

16. Click OK to finish and close the ArcGIS Administrator.